Инструкция по перепрограммированию **ESPMeteo v.0.2**

1. Подключаем к модулю ESPMeteo USB/UART преобразователь, устанавливаем перемычку (jumper) как показано на рисунке 1:

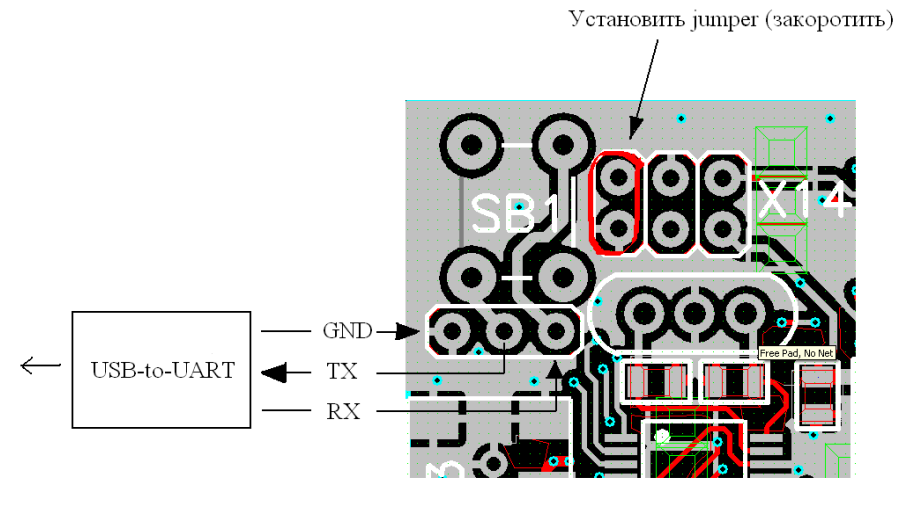

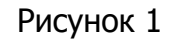

2. Подаем питание на модуль ESPMeteo, подключив USB кабель

3. Запускаем утилиту ESP8266Flasher, на вкладке Operation выбираем COM-порт на который установлен преобразователь USB/UART (смотрим в диспетчере устройств):

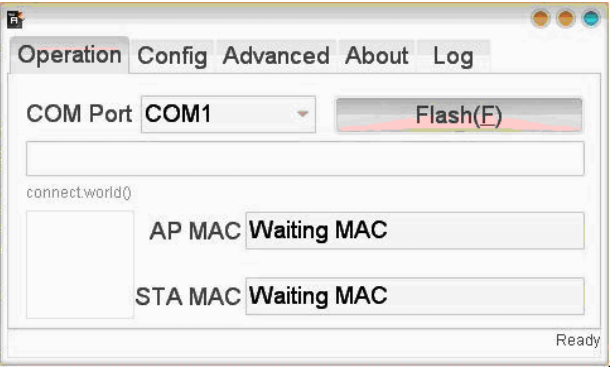

Рисунок 2

4. На вкладке Config выбираем загрузку 3-х файлов, сгенерированных конструктором кода на сайте [www.wifi-iot.com:](http://www.wifi-iot.com/)

- 0x00000\_ESP8266.bin по адресу 0х00000
- configsave.bin по адресу 0х3C000 (необязательно)
- 0x40000\_ESP8266.bin по адресу 0х40000

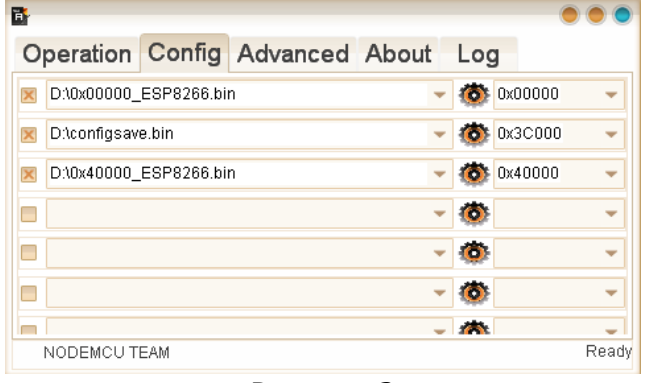

Рисунок 3

5. На вкладке Advansed устанавливаем следующие параметры:

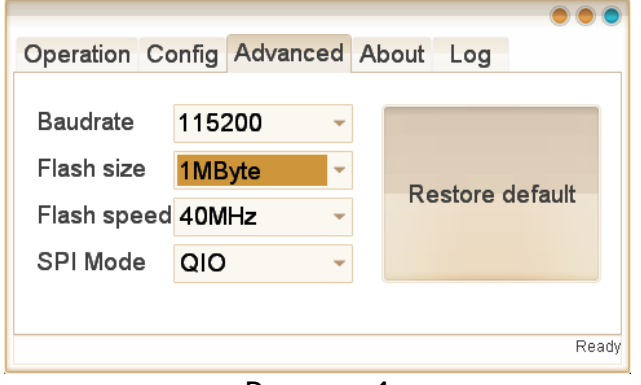

Рисунок 4

6. Выбираем вкладку Operation, нажимаем кнопку Flash (F), наблюдаем процесс загрузки прошивки:

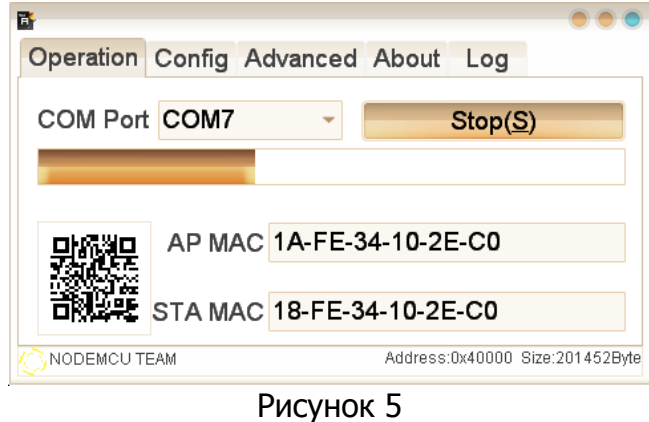

7. Ждем окончания загрузки, закрываем утилиту для программирования, снимаем питание с модуля, отсоединяем USB/UART преобразователь, снимаем перемычку.

8. Выполняем конфигурирование модуля в соответствии и инструкцией по настройке.

Более подробную информацию можно получить на сайте: http://espmeteo.ru или по электронной почте info@espmeteo.ru